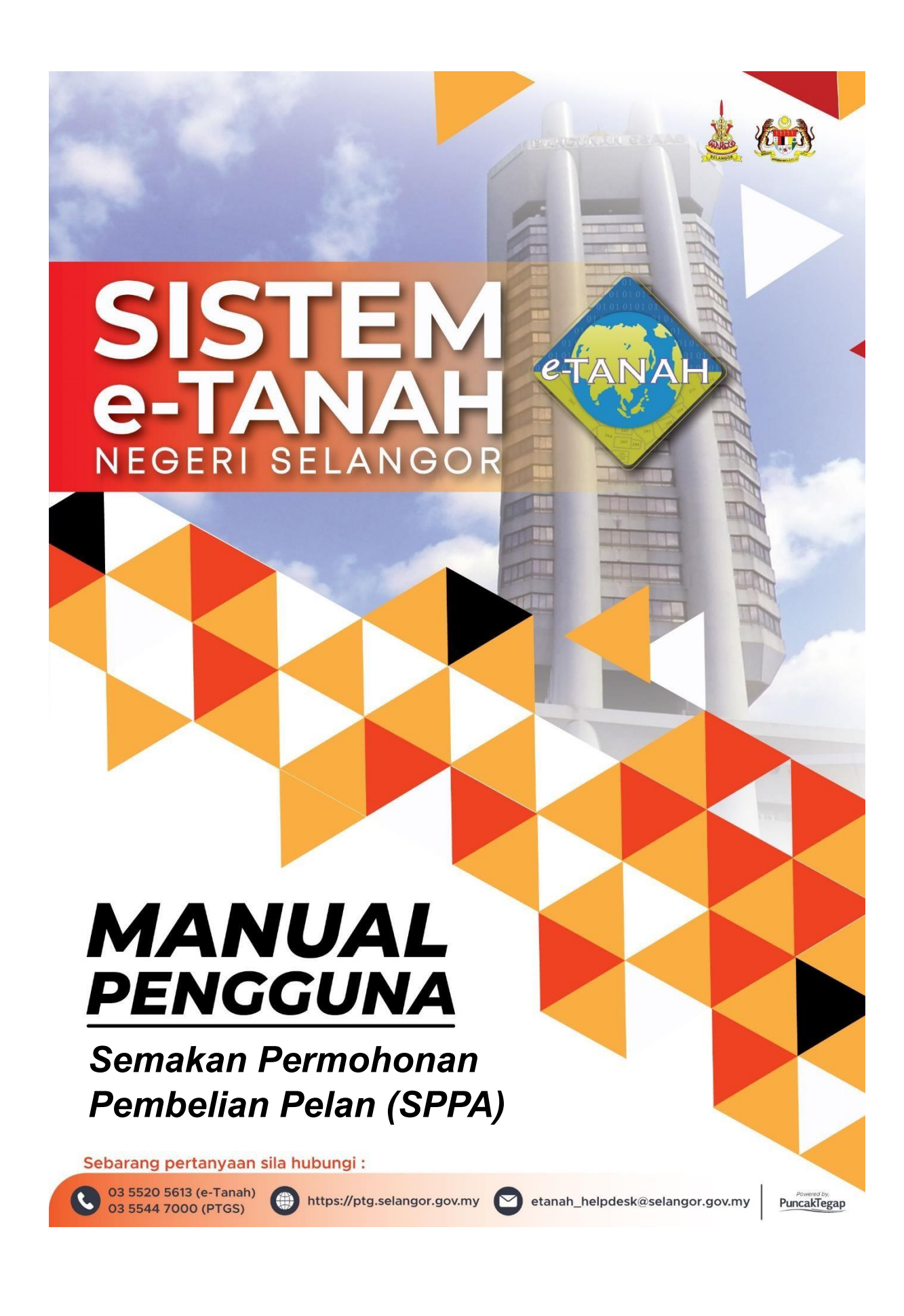

## **PENDAFTARAN AKAUN**

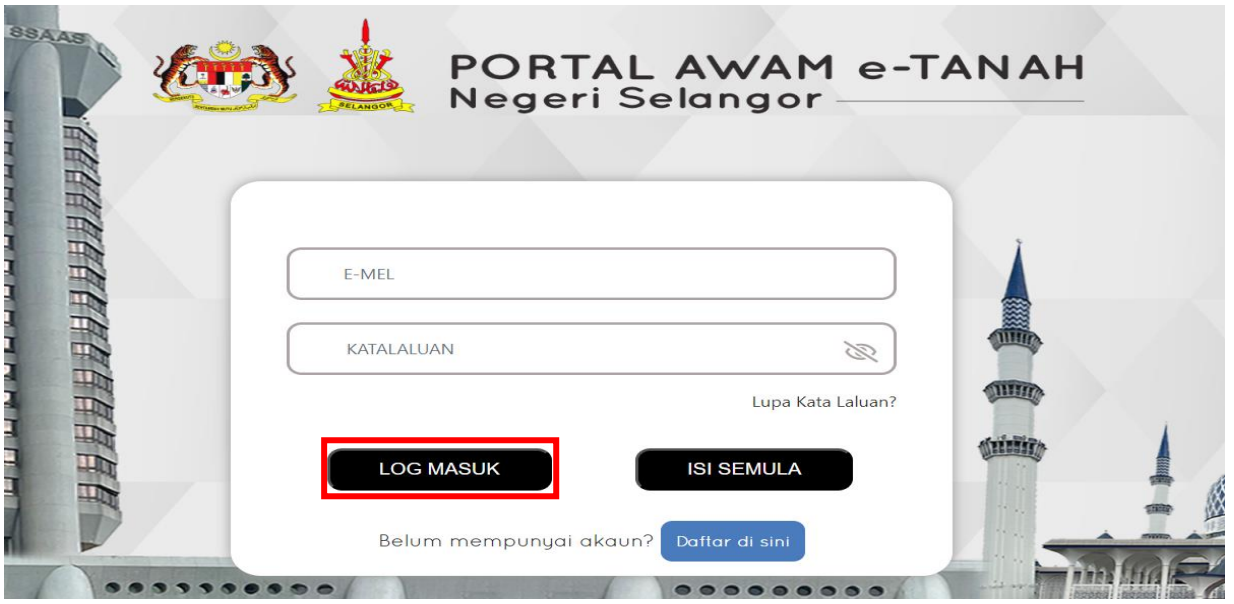

- Untuk membuat Permohonan, layari laman sesawang **[https://ptg.selangor.gov.my](https://ptg.selangor.gov.my/)** dan klik **Log Masuk**.
- Isi Nama Pengguna (Individu / Firma Guaman / JUB / Syarikat / Agensi) dan Kata Laluan.

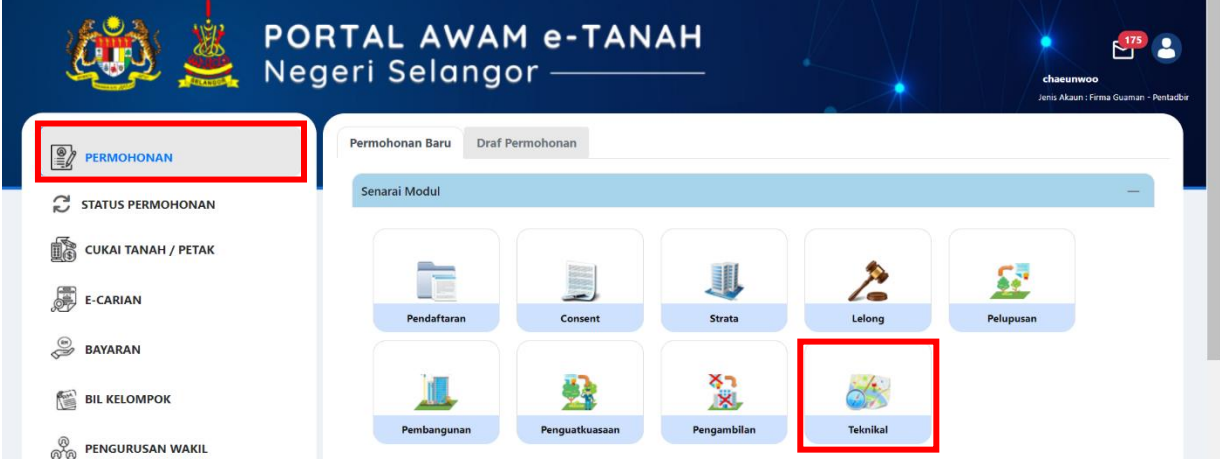

- Klik menu **Permohonan** dan butang **Teknikal**.
- \***Semakan Permohonan Pembelian Pelan (SPPA) ini adalah untuk berkaitan Permohonan Pemberimilikan Tanah dan Permohonan Lesen Pendudukan Sementara Sahaja.**

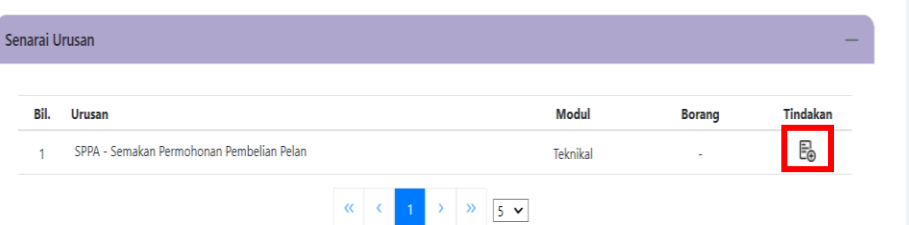

• Senarai urusan dipaparkan. Klik urusan yang dipohon.

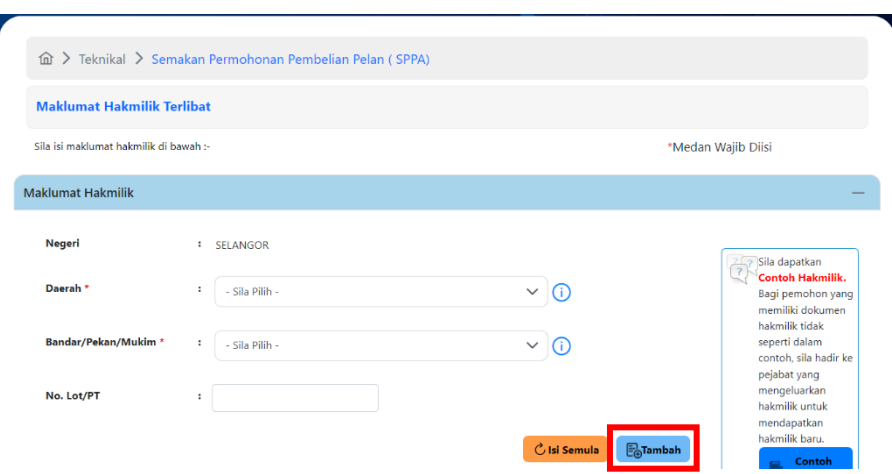

• Isi maklumat hakmilik mengikut daerah serta bandar/pekan/mukim dan klik butang **Tambah.**

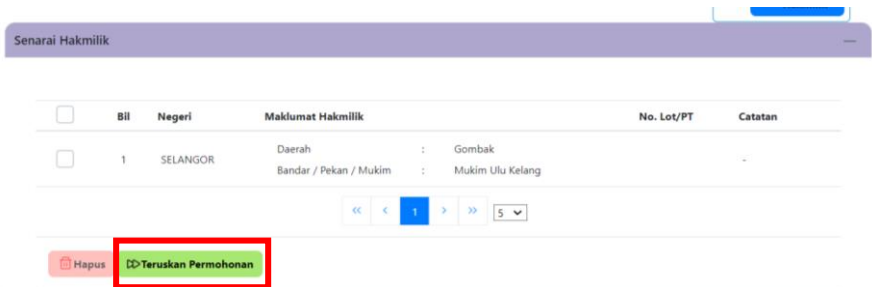

• Senarai hakmilik akan terpapar dan klik butang **Teruskan Permohonan.**

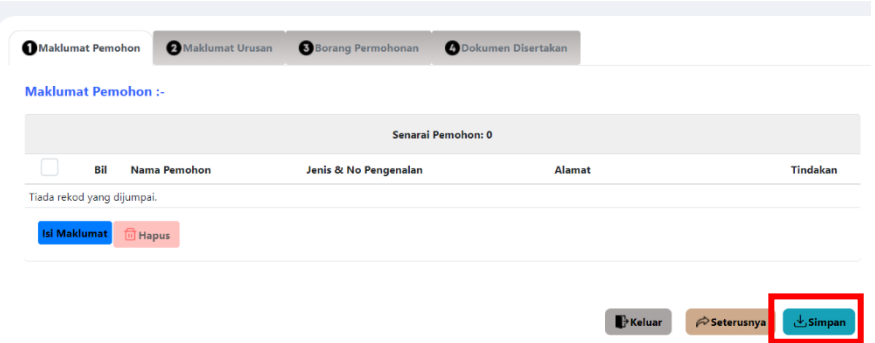

- Isikan Maklumat Pemohon dan klik butang **Simpan**.
- Pastikan **Medan Wajib** Diisi dengan lengkap.

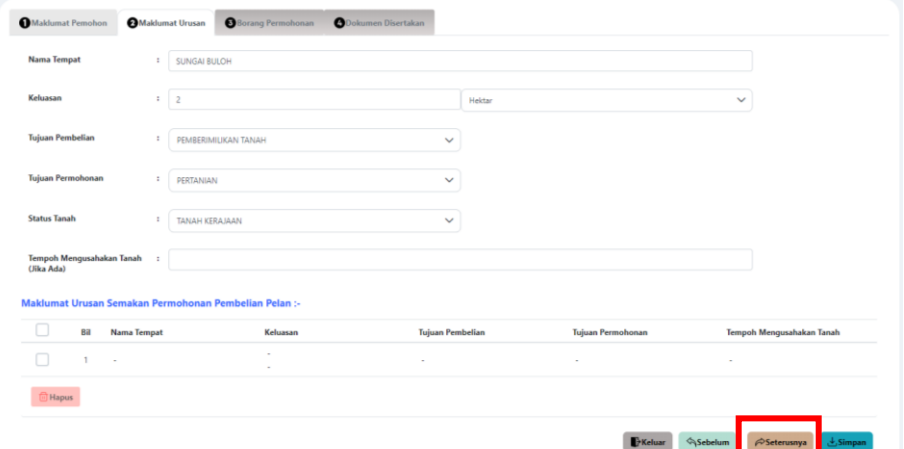

- Isikan Maklumat Urusan dan pastikan **Medan Wajib** diisi dengan lengkap.
- Setelah selesai, klik butang **Seterusnya**.

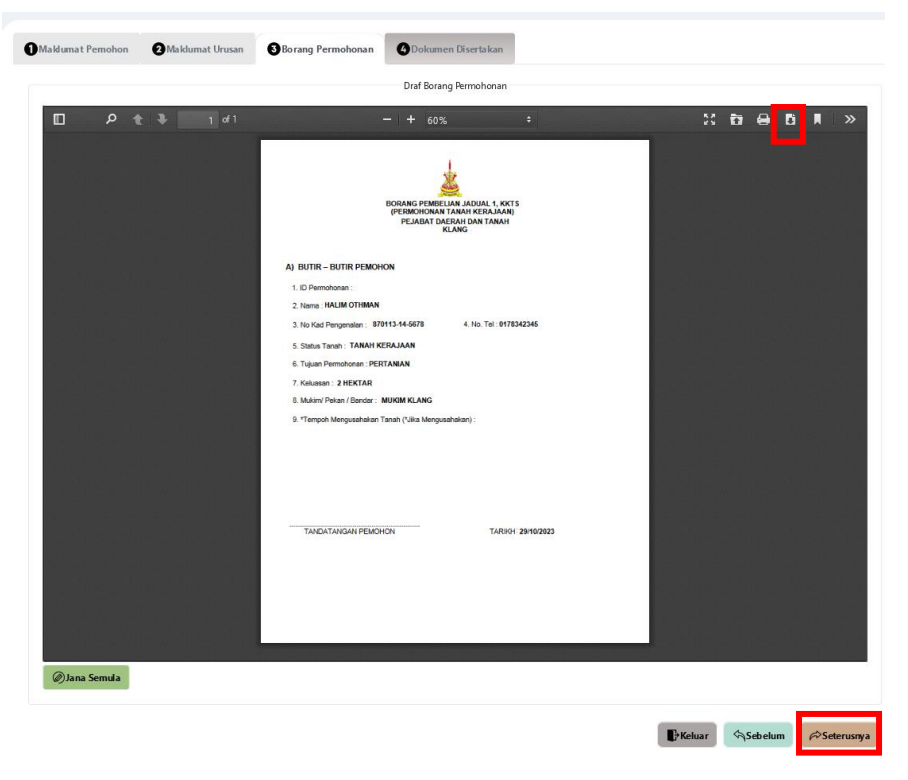

- Borang Permohonan akan terpapar dan pengguna boleh **muat turun** borang permohonan tersebut dengan menekan ikon muat turun.
- Seterusnya klik butang **Seterusnya**.

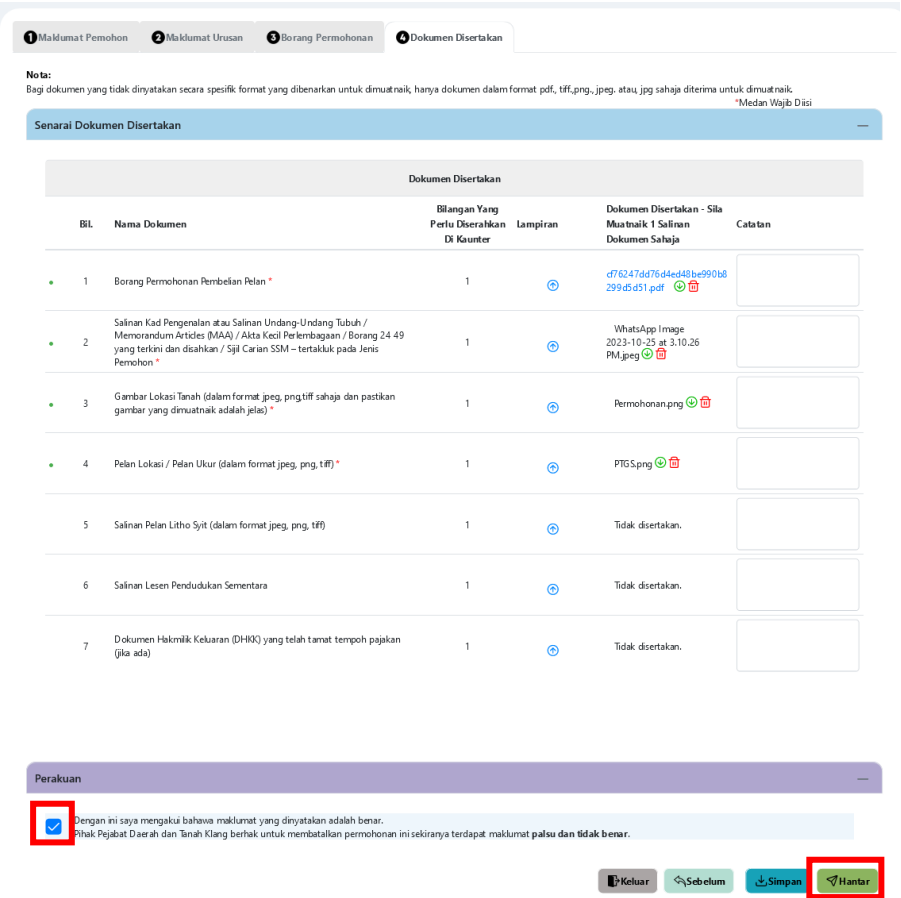

- Muat naik dokumen-dokumen yang diperlukan.
- Klik <sup>® Sila Pilih</sup> pada lampiran.
- Pastikan fail yang dimuat naik hanya dalam format **PDF, PNG dan JPEG sahaja.**
- Seterusnya tandakan pada **kotak perakuan** dan klik butang **hantar**.

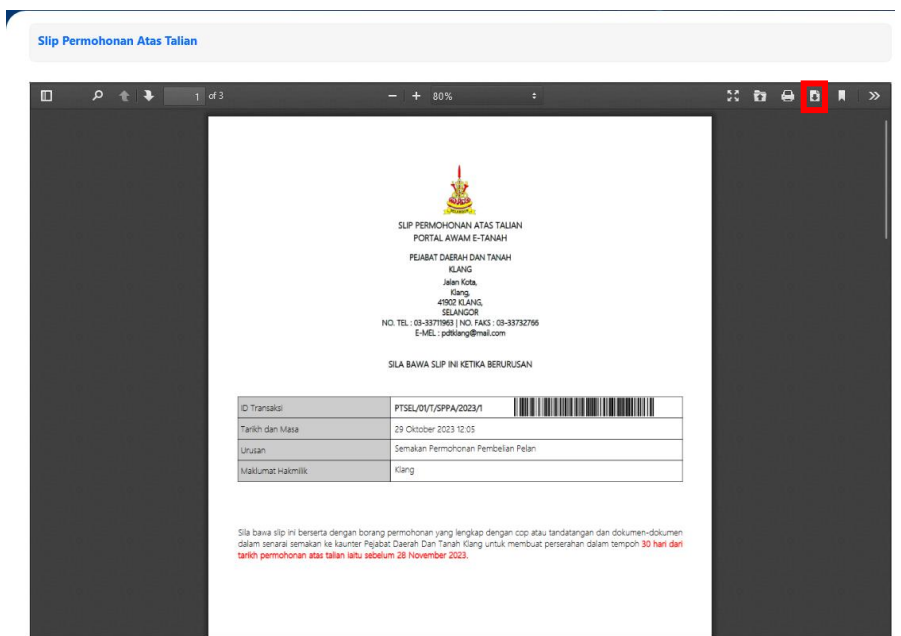

• Slip permohonan atas talian akan terpapar dan pengguna boleh muat turun slip tersebut dengan menekan butang **Muat turun.** 

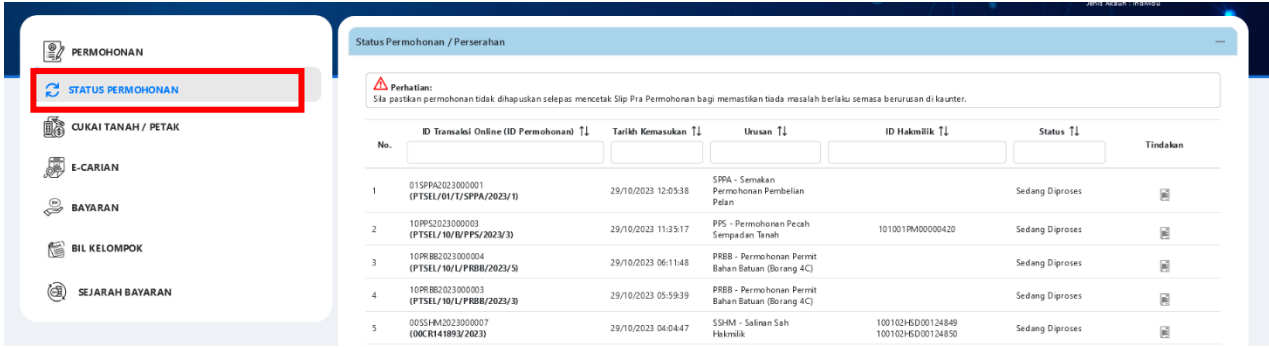

• Pengguna boleh melihat status semakan permohonan pembelian pelan dengan klik di **status permohonan**.